## **Synchronisation Audio - Vidéo dans ASYMETRIX**

1. Naturellement, vous devez posséder les deux fichiers sources en réglant les codecs nécessaires aux lectures afin d'éviter d'alourdir votre dossier : mpeg/ divx\* .avi / \*.mp3 mais avec extension \*.wav – cf. fiche tutoriel *CDex* pour la conversion « *mpeg/riff/wav* » (format équivalent en poids au mp3 mais totalement piloté) **[Attention aux droits]** 

## 2. Créez un objet avec la palette « outils » sur la page pour lui attribuer une « **Animation** » :

- a. clic droit sur l'objet + « Animation » (attribuez un nom à cette animation)
- b. n'oubliez pas de cocher la case « *masquer l'objet au début … …et à la fin* »
- c. placez l' « exécution » à la vitesse « *La plus rapide* » ………Î
- d. cette animation restera invisible en mode lecture mais déclenchera la synchronisation souhaitée (ci-dessous).

## 3. faites le lien média avec l'animation  $\rightarrow$  *Ctrl* + *M*

- a. sélectionnez dans la partie « *Déclencheur* » (à gauche) : « **Début d'animation** »
- b. puis le fichier vidéo dans la partie « *Action* » (à droite) Rappel: vous devez importer un fichier vidéo avec le sous-menu « *lecture vidéo numérique* »

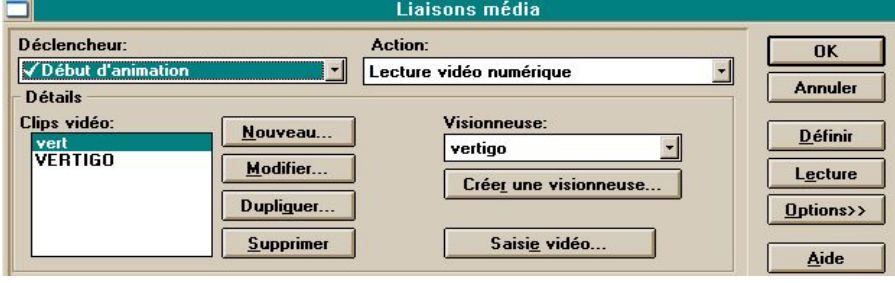

(créez une visionneuse si besoin et la placer où vous le souhaitez sur la diapositive).

- c. appuyez sur « *Définir* » pour valider cette opération (colonne de droite)
- d. poursuivez dans le même menu « *Déclencheur* » en sélectionnant « *Fin d'animation* » puis le fichier son (\*.wav ou mp3) dans « *Action* », et validez encore l'opération.
- d'obtenir la « synchronisation » ou l' « a-synchronisation » des fichiers audio et vidéo); e. cliquez sur OK pour valider l'ensemble (selon vos options pédagogiques, vous venez le reste n'est que « mise au point » temporelle des deux fichiers sources
- 4. Vous devez enfin créer un objet (texte ; bulle …) avec la palette « outils », ou même choisir une image, qui déclenchera l'animation :

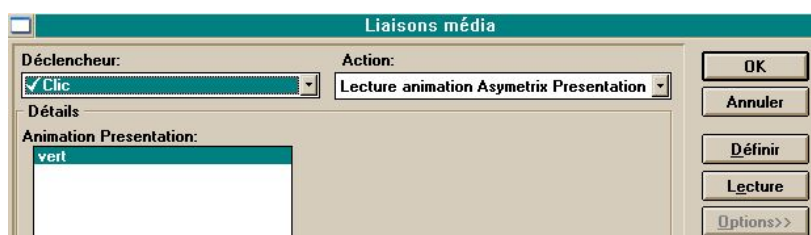

- a. clic droit sur l'objet et *Ctrl + M*
- b. choisissez dans le sous-menu « *Lecture animation Asymetrix Presentation* » (partie « *Action* ») et retrouvez dès lors l'animation créée précédemment
- c. validez l'ensemble (OK) en prenant soin de choisir « clic » dans la partie « *Déclencheur* »

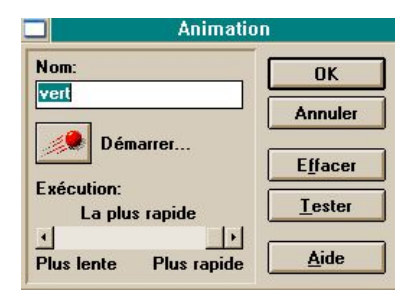